# **Elo Entuitive Touchmonitor User Guide**

**17**" **LCD Desktop Touchmonitor**

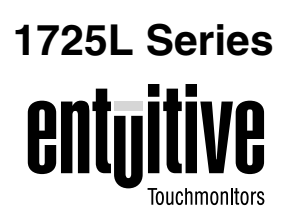

# **Revision A**

P/N 008541

Elo TouchSystems, Inc.

1-800-ELOTOUCH www.elotouch.com

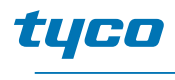

**Electronics** 

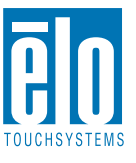

### **Copyright © 2001 Elo TouchSystems Inc. All Rights Reserved.**

No part of this publication may be reproduced, transmitted, transcribed, stored in a retrieval system, or translated into any language or computer language, in any form or by any means, including, but not limited to, electronic, magnetic, optical, chemical, manual, or otherwise without prior written permission of Elo TouchSystems.

### **Disclaimer**

The information in this document is subject to change without notice. Elo TouchSystems makes no representations or warranties with respect to the contents hereof, and specifically disclaims any implied warranties of merchantability or fitness for a particular purpose. Elo TouchSystems reserves the right to revise this publication and to make changes from time to time in the content hereof without obligation of Elo TouchSystems to notify any person of such revisions or changes.

### **Trademark Acknowledgments**

IntelliTouch, SecureTouch, AccuTouch, Entuitive, and MonitorMouse are trademarks of Elo TouchSystems, Inc.

Other product names mentioned herein may be trademarks or registered trademarks of their respective companies. Elo TouchSystems claims no interest in trademarks other than its own.

# **Table of Contents**

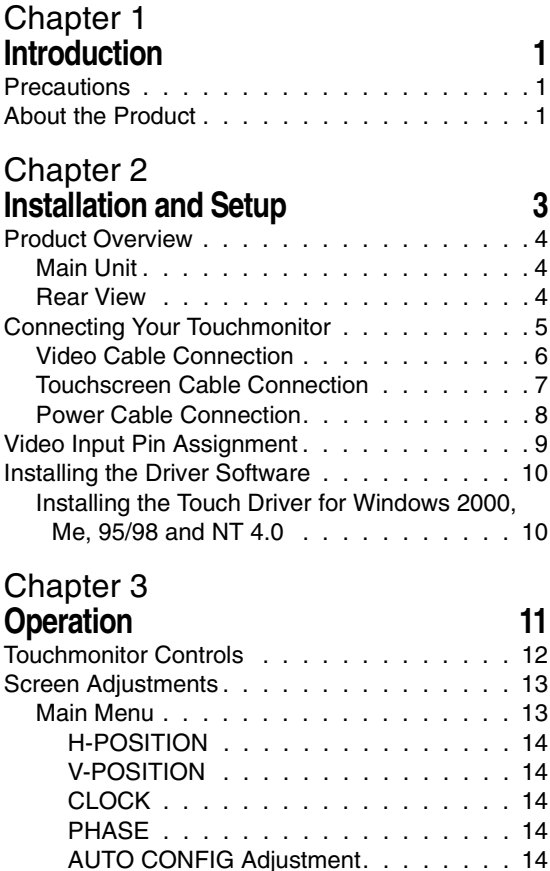

# [Chapter 4](#page-22-0) **[Troubleshooting Tips 17](#page-22-1)**

[INPUT \(D-Sub input source only\) . . . . . 15](#page-20-0) SYSTEM INFORMATION. . . . . . . . 15 [RECALL. . . . . . . . . . . . . . . . . . 15](#page-20-2) [SHARPNESS . . . . . . . . . . . . . . . 15](#page-20-3) [COLOR . . . . . . . . . . . . . . . . . . 15](#page-20-4) [OSD ADJUST. . . . . . . . . . . . . . . 16](#page-21-0) [CONTRAST. . . . . . . . . . . . . . . . 16](#page-21-1) [BRIGHTNESS . . . . . . . . . . . . . . 16](#page-21-2) [EXIT. . . . . . . . . . . . . . . . . . . . 16](#page-21-3)

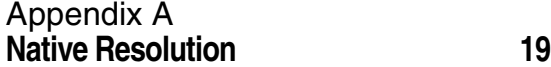

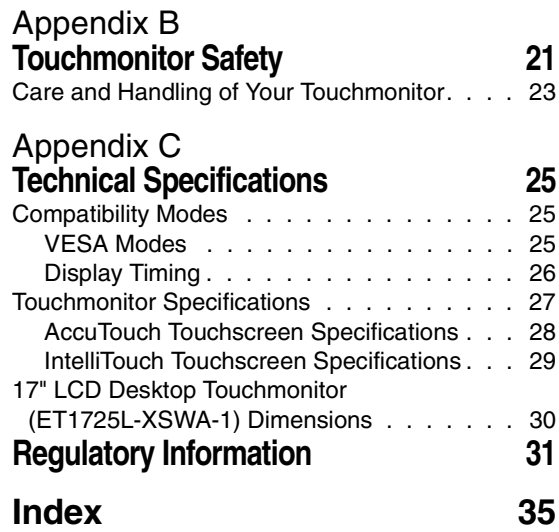

# **C HAPTER 1**

# <span id="page-6-5"></span>**INTRODUCTION**

<span id="page-6-1"></span><span id="page-6-0"></span>Congratulations on your purchase of an Elo TouchSystems Entuitive LCD desktop touchmonitor. Your new high-resolution industrial touchmonitor combines the reliable performance of Elo's touch technology with the latest advances in LCD display design. This combination of features creates a natural flow of information between you and your touchmonitor.

# <span id="page-6-6"></span><span id="page-6-2"></span>**Precautions**

Follow all warnings, precautions and maintenance as recommended in this user's manual to maximize the life of your unit. See Appendix B for more information on touchmonitor safety.

# <span id="page-6-4"></span><span id="page-6-3"></span>**About the Product**

Your LCD desktop touchmonitor is a 17" TFT color display with the following features:

- Direct analog RGB input
- 17.0" diagonal screen size
- 16.7 million displayable colors
- 1280 x 1024 resolution
- DOS/ VGA/ SVGA/ XVGA/ SXGA/ EGA/ CGA/ Mac compatible
- Frequency H-sync:  $30-80k$  Hz; V-sync:  $50-85k$ Hz (up to  $75khz \& 1280x$ 1024)
- Plug & Play
- High quality full screen re-scaling
- VESA DDC 1/2B data communication
- VESA DPMS power saving
- Worldwide agency approvals that include UL, CUL, TÜV- Bauart, FCC, CE, C-Tick, VCCI
- IntelliTouch or AccuTouch Technology

For full Product Specifications refer to Appendix C.

# **2**

# <span id="page-8-2"></span><span id="page-8-0"></span>**INSTALLATION AND SETUP**

<span id="page-8-1"></span>This chapter discusses how to setup your LCD desktop touchmonitor and how to install Elo TouchSystems driver software.

Please make sure that the following items are included in the carton and are in good condition.

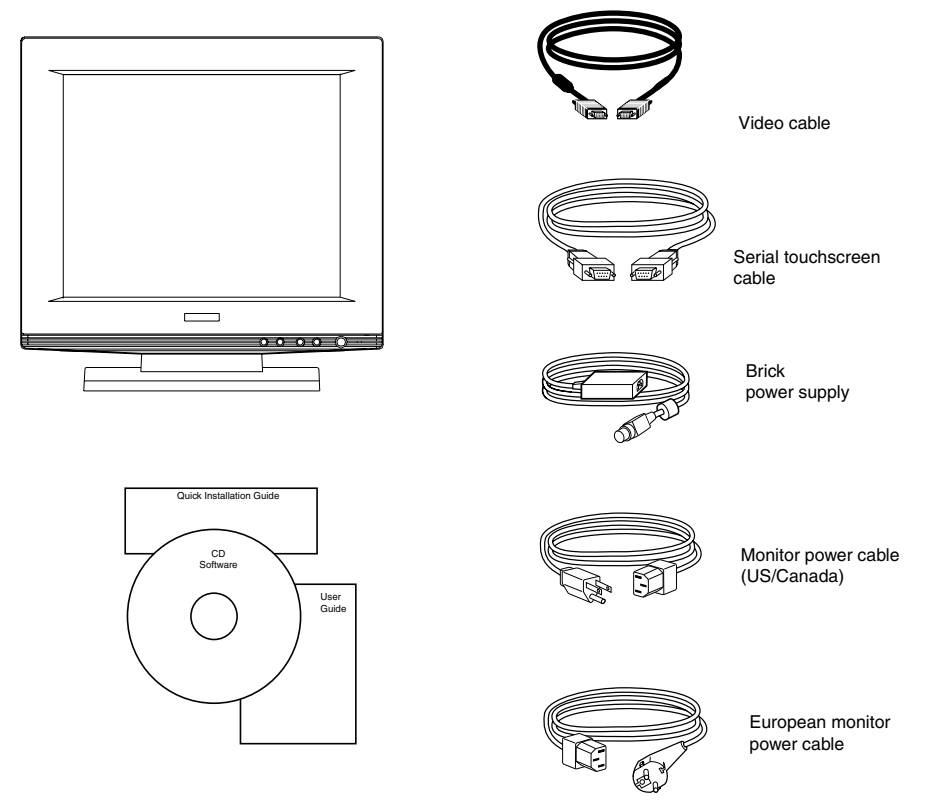

# <span id="page-9-4"></span><span id="page-9-0"></span>**Product Overview**

# <span id="page-9-3"></span><span id="page-9-1"></span>**Main Unit**

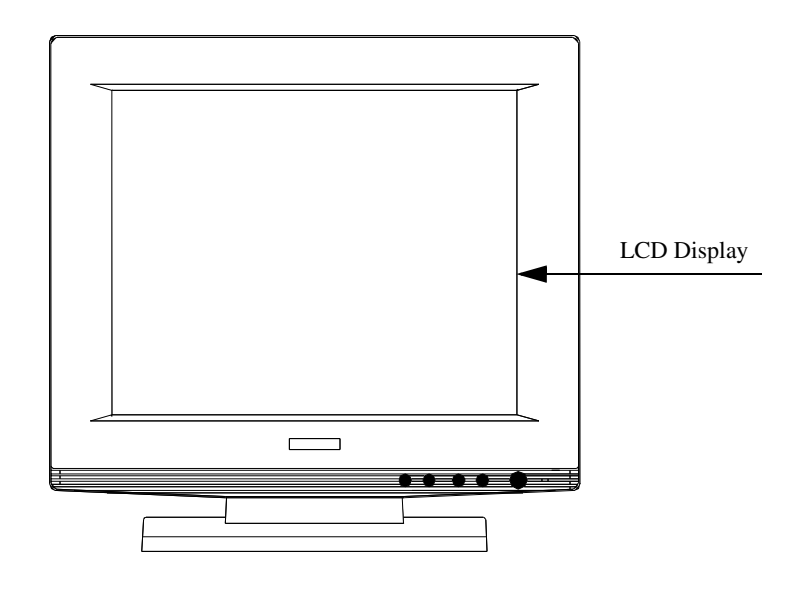

# <span id="page-9-5"></span><span id="page-9-2"></span>**Rear View**

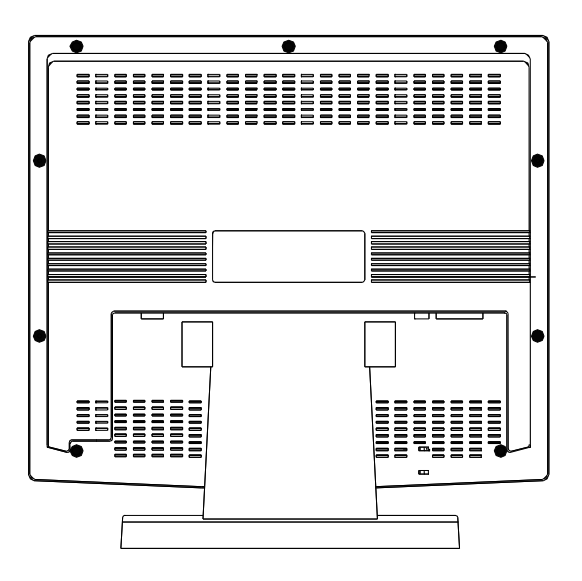

# <span id="page-10-1"></span><span id="page-10-0"></span>**Connecting Your Touchmonitor**

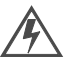

Before connecting the cables to your touchmonitor and computer, be sure that the touchmonitor and computer are off.

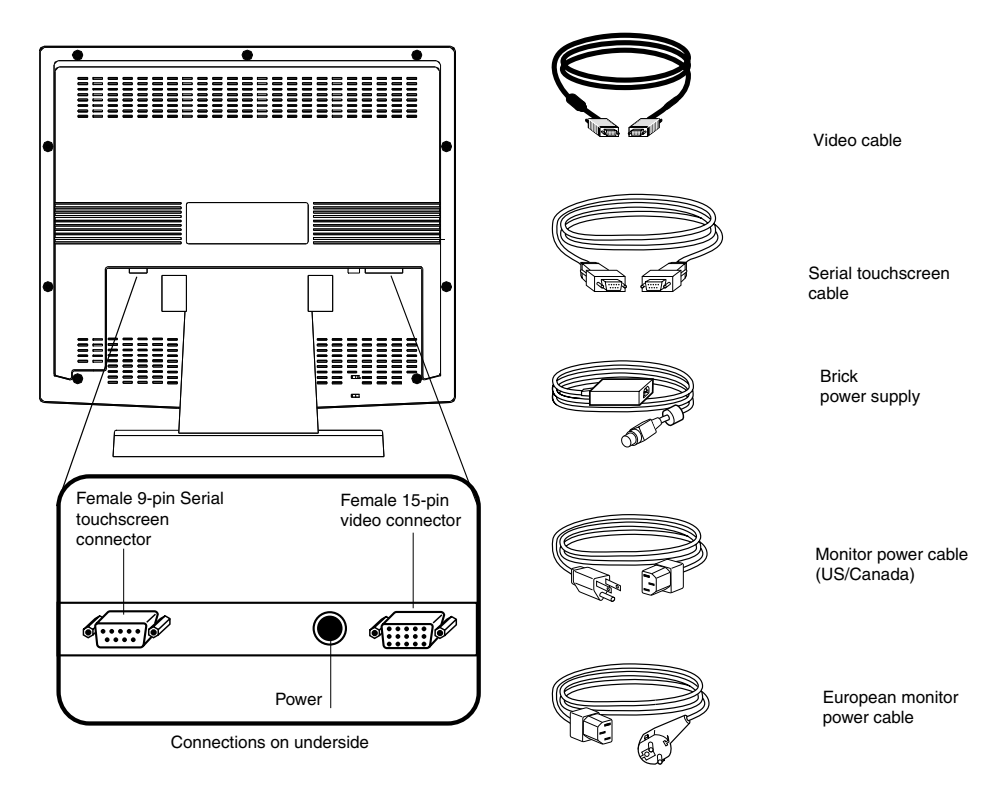

**Figure 2.1** Touchmonitor cables and connections

<span id="page-11-1"></span><span id="page-11-0"></span>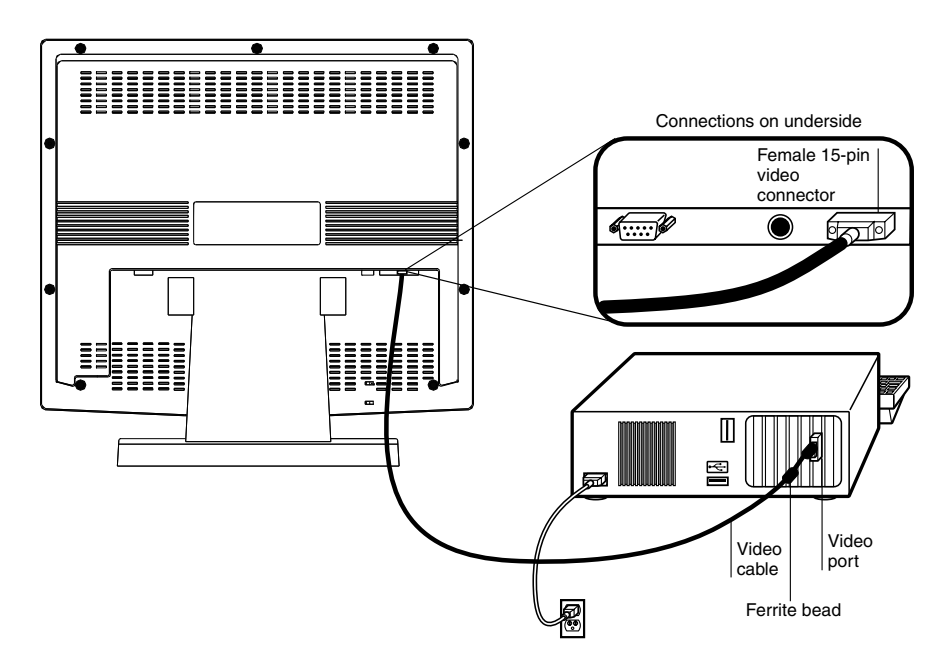

- **1** Set the touchmonitor on a solid horizontal surface, such as a table or desk.
- **2** Connect the female end of the video cable connector to the back of the LCD monitor, and connect the other end to the back of the computer.
- **3** Secure the cable to your touchmonitor and computer by tightening the screws on the connector clockwise.

<span id="page-12-1"></span><span id="page-12-0"></span>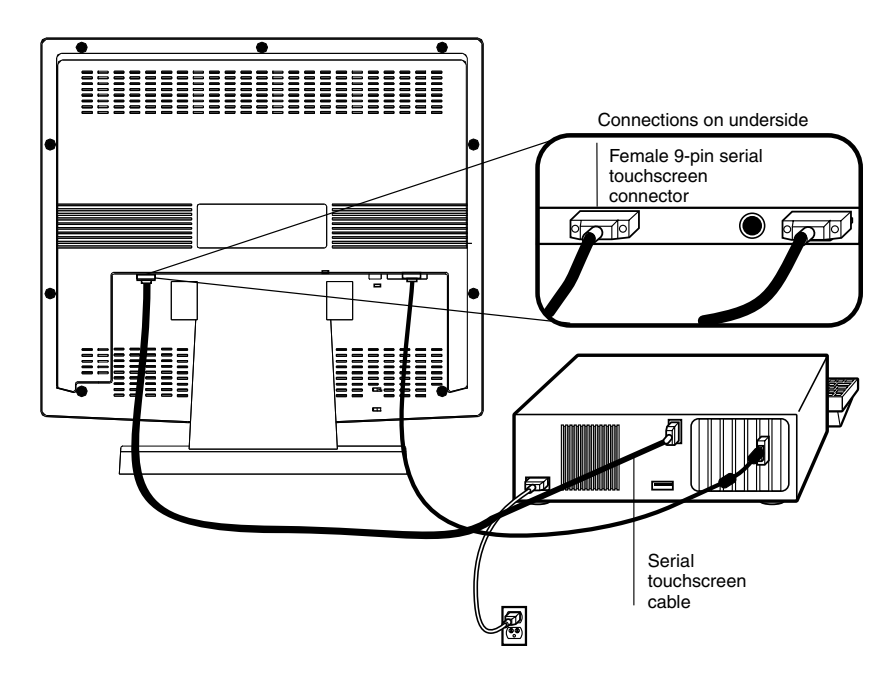

- **1** Connect the female end of the 9-pin touchscreen cable to the serial port on the back of your computer.
- **2** Connect the male end of the cable to the serial touchscreen connector on your touchmonitor.
- **3** Secure the cable to your touchmonitor and computer by tightening the screws on the connector clockwise.

<span id="page-13-1"></span><span id="page-13-0"></span>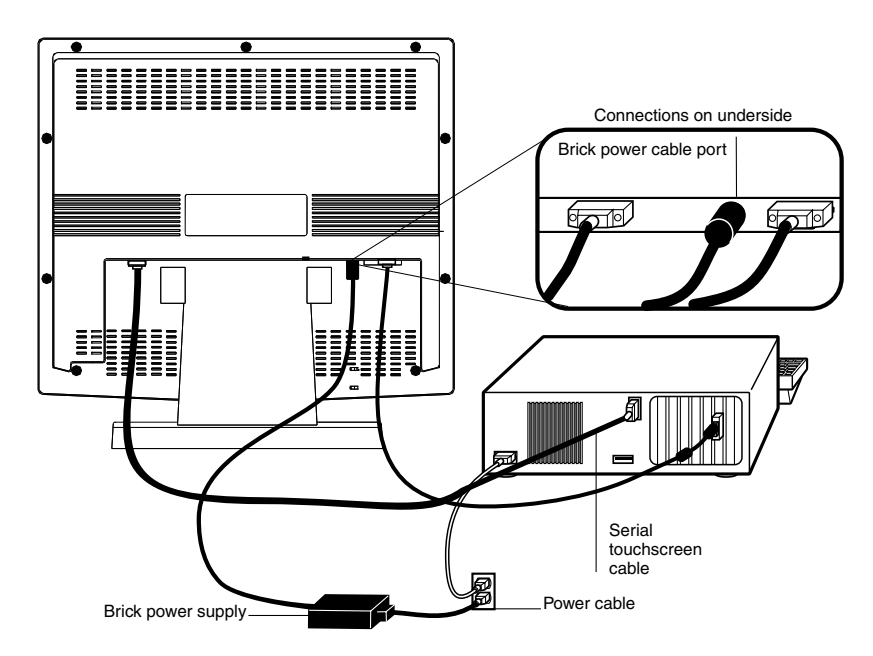

- **1** Depending on where you live, you will use either the European or US/Canadian power cable. Connect the female end of the power cable to the Brick power supply.
- **2** Connect the Brick power supply into the power port on the touchmonitor.

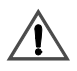

To protect your equipment against risk of damage from electrical surges in the power line, plug the Brick supply's power cord into a surge protector, and then connect the surge protector to a grounded (three-pronged) AC electrical outlet.

<span id="page-14-1"></span><span id="page-14-0"></span>This section describes the pin assignment of the LCD's 15 Pin Mini D-sub (video cable) connector.

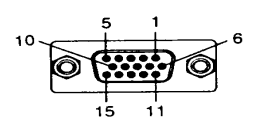

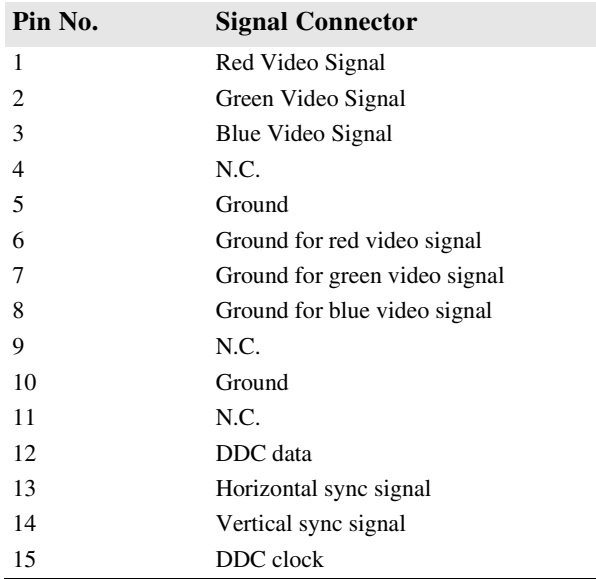

# <span id="page-15-2"></span><span id="page-15-0"></span>**Installing the Driver Software**

Elo TouchSystems provides driver software that allows your touchmonitor to work with your computer. Drivers are located on the enclosed CD-ROM for the following operating systems:

- Windows 2000
- Windows Me
- Windows 98
- Windows 95
- Windows NT 4.0

Additional drivers and driver information for other operating systems (including MS DOS, Windows 3.*x,* OS/2, Macintosh and Linux) are available on the Elo TouchSystems web site at www.elotouch.com.

Your Elo touchmonitor is plug-and-play compliant. Information on the video capabilities of your touchmonitor is sent to your video display adapter when Windows starts. If Windows detects your touchmonitor, follow the instructions on the screen to install a generic plug-and-play monitor.

<span id="page-15-3"></span>Refer to the appropriate following section for driver installation instructions.

# <span id="page-15-1"></span>**Installing the Touch Driver for Windows 2000, Me, 95/98 and NT 4.0**

- **NOTE:** For Windows 2000 and NT 4.0 you must have administrator access rights to install the driver.
	- **1** Insert the Elo CD-ROM in your computer's CD-ROM drive.

If the AutoStart feature for your CD-ROM drive is active, the system automatically detects the CD and starts the setup program.

**2** Follow the directions on the screen to complete the driver setup for your version of Windows.

If the AutoStart feature is not active:

- **1** Click **Start** > **Run**.
- **2** Click the **Browse** button to locate the EloCd.exe program on the CD-ROM.
- **3** Click **Open**, then **OK** to run EloCd.exe.
- **4** Follow the directions on the screen to complete the driver setup for your version of Windows.

# **C HAPTER**

# **3**

# <span id="page-16-2"></span>**OPERATION**

<span id="page-16-1"></span><span id="page-16-0"></span>Variations in video output and application will likely require you to adjust your touchmonitor to optimize the quality of the display.

For best performance, your monitor should be operating in native resolution; that is, 1280 x 1024 at 75 Hz. Use the Display control panel in Windows to choose 1280 x 1024 resolution.

Operating in other resolutions will degrade video performance. For further information, please refer to Appendix A.

All adjustments you make to the controls are automatically memorized. This feature saves you from having to reset your choices every time you unplug or power your touchmonitor off and on. If there is a power failure, your touchmonitor settings will *not* default to the factory specifications.

# <span id="page-17-5"></span><span id="page-17-0"></span>**Touchmonitor Controls**

All adjustments are made using the on-screen display (OSD) controls.

<span id="page-17-1"></span>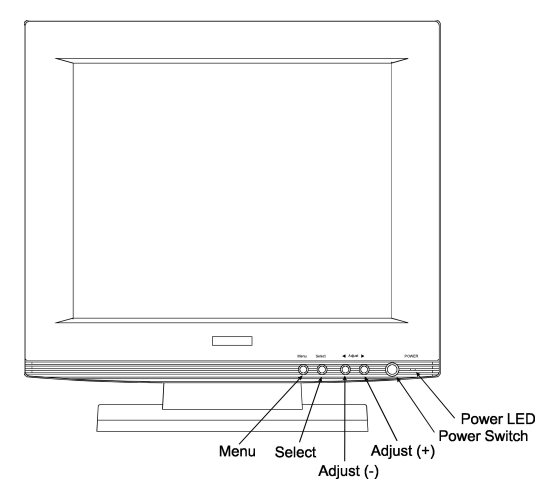

**Figure 3.1** Touchmonitor Controls

<span id="page-17-4"></span><span id="page-17-3"></span><span id="page-17-2"></span>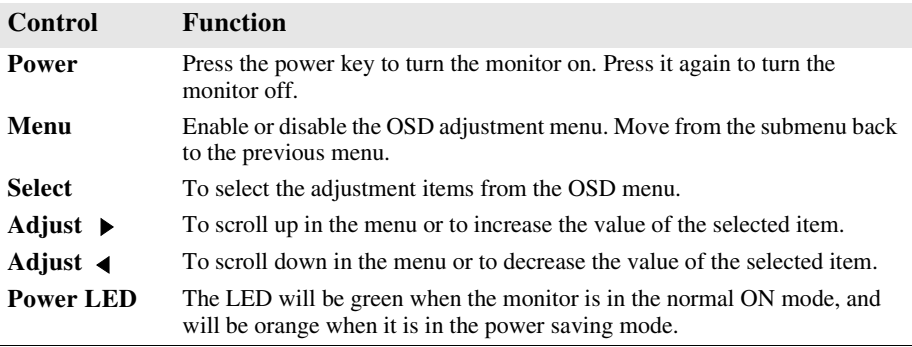

# <span id="page-18-3"></span><span id="page-18-0"></span>**Screen Adjustments**

The setting switches are normally in stand-by mode.

- **1** Push the **MENU** button once to display the main menu of the screen adjustment. The adjustable items will be displayed in the main menu.
- **2** Use the **ADJUST** ▶ and **ADJUST** ◀ buttons to select the desired setting icon.
- **3** Push the **SELECT** button to enter the sub-menu.
- **4** Once the sub-menu appears, use the **ADJUST** ▶ and **ADJUST** ◀ buttons to change the setting values.
- **5** After making the adjustment, push the **SELECT** button to memorize the setting.
- **6** Select **YES** at EXIT item of main menu after making the adjustment.
- **7** Return and exit the main menu.

To go back to the previous menu, push the **MENU** button.

Exit the screen adjustment, go to the EXIT item and select **YES** or **NO**.

If no adjustments are made within 20 seconds (default OSD time out), the monitor goes back to the stand-by mode. To make adjustments press the **MENU** button to display the main menu.

# <span id="page-18-2"></span><span id="page-18-1"></span>**Main Menu**

The OSD main menu (Figure 3.2 below) is displayed on screen when the **MENU** button is pressed. The OSD menu is a combination of graphic and text display. The column inside the OSD menu will show information of input image. Second column beneath OSD menu shows the item selected.

The LEFT and RIGHT keys are used to scroll through items within the menu. The selected item is highlighted as the scrolling move along. The **SELECT** key is used to activate the highlighted item during this state.

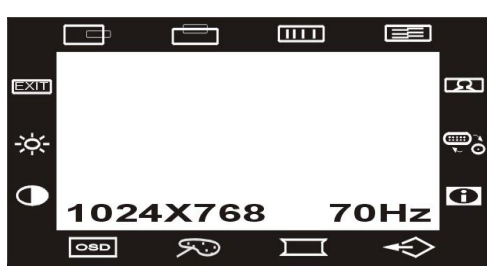

**Figure 3.2** OSD Main Menu

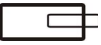

# <span id="page-19-7"></span><span id="page-19-0"></span>**H-POSITION**

<span id="page-19-9"></span>H-Position is used to adjust the horizontal image position. A slider with the current value is displayed.

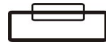

# <span id="page-19-1"></span>**V-POSITION**

<span id="page-19-6"></span>V-Position is used to adjust the vertical image position manually. A slider with the current value is displayed.

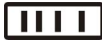

# <span id="page-19-2"></span>**CLOCK**

<span id="page-19-8"></span>Reduce vertical stripes in the screen image.

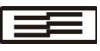

# <span id="page-19-3"></span>**PHASE**

<span id="page-19-5"></span><span id="page-19-4"></span>Reduce horizontal stripes in the screen image.

### $\mathcal{L}$ **AUTO CONFIG Adjustment**

This function will automatically set the parameters of **PHASE, CLOCK, H-POSITION,** and **V-POSITION.**

- **NOTE:** To manually change the AUTO CONFIG adjustments, you can adjust PHASE, CLOCK, H-POSITION, and V-POSITION in the OSD.
	- **1** Click the Windows **Start** button and choose the **Shut Down** option.
- **NOTE:** The background wallpaper color cannot be black.
	- **2** Press the **Menu** button and select the **AUTO CONFIG** option.
	- **3** Choose the **AUTO ADJUST** option then press **SELECT**. The picture will auto-adjust by itself. After 8 seconds, you can exit the OSD and SHUT DOWN the frame.
	- **4** If you are not satisfied with the picture quality, adjust the **CONTRAST** option, see page [3-16.](#page-21-1)

Use the **ADJUST**  $\triangleright$  and **ADJUST**  $\triangleleft$  key to scroll up and down in menu, then press the **SELECT** key to start this function. If the **MENU** key is pressed, the main menu is re-displayed and no changes have been made.

<span id="page-20-8"></span><span id="page-20-7"></span><span id="page-20-5"></span>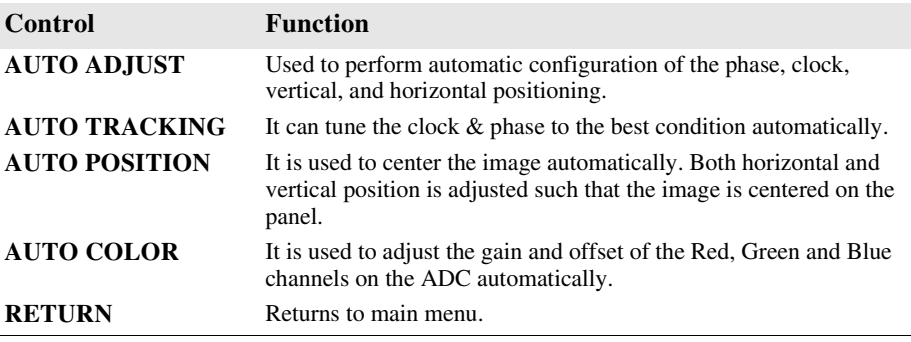

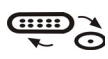

# <span id="page-20-14"></span><span id="page-20-6"></span><span id="page-20-0"></span>**INPUT (D-Sub input source only)**

<span id="page-20-16"></span>Not applicable.

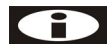

# <span id="page-20-1"></span>**SYSTEM INFORMATION**

This menu provides the user with detailed information regarding the current input format and version (include resolution, vertical /horizontal frequency, pixel clock and software version).

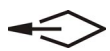

# <span id="page-20-13"></span><span id="page-20-2"></span>**RECALL**

<span id="page-20-15"></span>Recall is used to reload all factory default parameters.

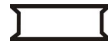

# <span id="page-20-3"></span>**SHARPNESS**

<span id="page-20-9"></span>Sharpness adjusts the video quality to be sharp or blurry (for text mode).

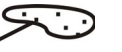

# <span id="page-20-4"></span>**COLOR**

COLOR is a sub-menu which contains items to adjust the PC graphic imaging.

<span id="page-20-12"></span><span id="page-20-11"></span><span id="page-20-10"></span>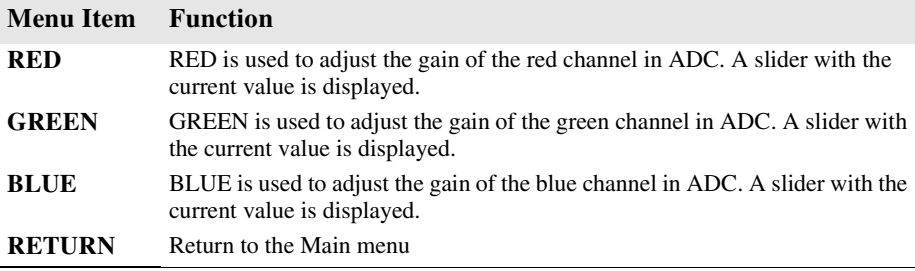

### **OSD ADJUST OSD**

<span id="page-21-10"></span><span id="page-21-9"></span><span id="page-21-8"></span><span id="page-21-7"></span><span id="page-21-0"></span>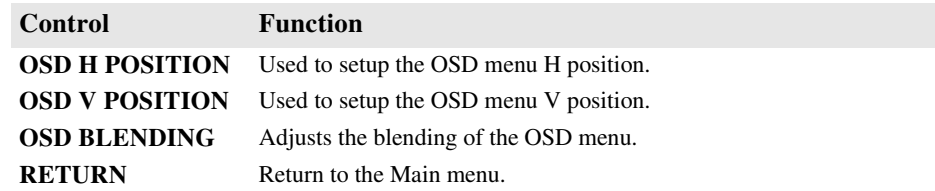

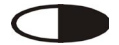

# <span id="page-21-5"></span><span id="page-21-1"></span>**CONTRAST**

<span id="page-21-4"></span>Contrast allows you to adjust the difference between black and white shades for image sharpness.

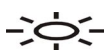

# <span id="page-21-2"></span>**BRIGHTNESS**

<span id="page-21-6"></span>Allows you to set the brightness of the panel.

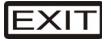

# <span id="page-21-3"></span>**EXIT**

Exit the OSD functions. Select **YES** to memorize the setting and exit or select **NO** to exit without saving the parameters.

**NOTE:** If a button is not pressed within 20 seconds, the OSD menu will disappear and parameter changes will not be saved.

# **C HAPTER 4**

# <span id="page-22-2"></span>**TROUBLESHOOTING TIPS**

<span id="page-22-1"></span><span id="page-22-0"></span>If you are experiencing trouble with your touchmonitor, refer to the following table. If the problem persists, please contact your reseller or our technical support at 1-800-557-1458.

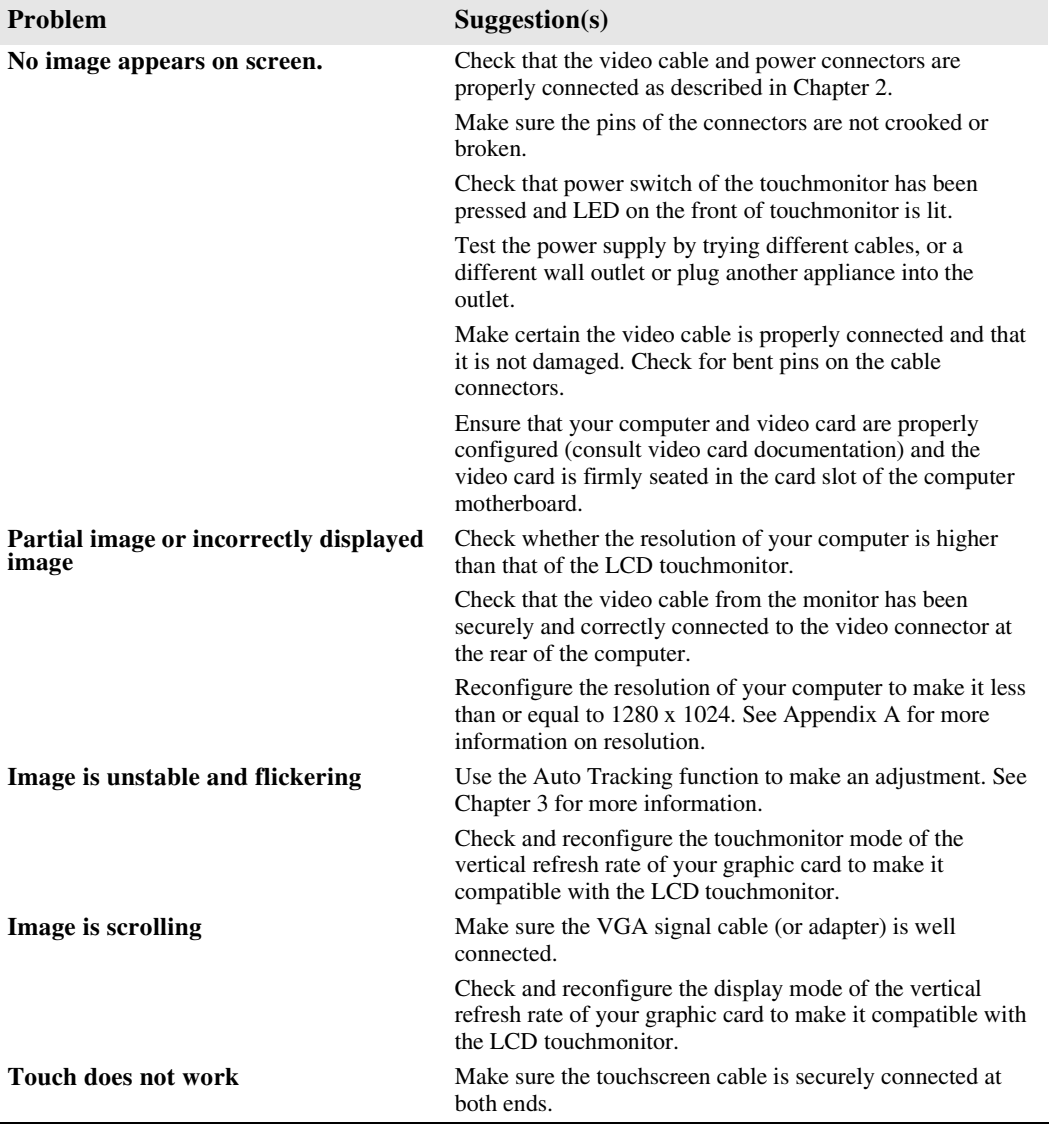

# **A PPENDIX A**

# <span id="page-24-2"></span>**NATIVE RESOLUTION**

<span id="page-24-1"></span><span id="page-24-0"></span>The native resolution of a monitor is the resolution at which the LCD panel is designed to perform best. In almost all cases, screen images look best when viewed at their native resolution. You can lower the resolution setting of a monitor but not increase it. For the Elo LCD touchmonitor, SXGA-17 inch, the native resolution is 1280 x 1024.

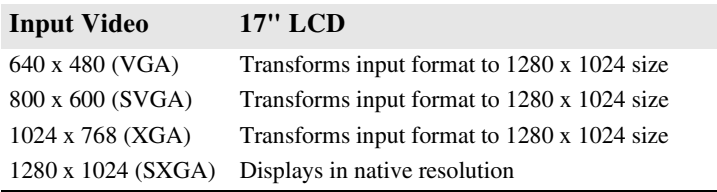

The native resolution of an LCD is the resolution that matches the LCD's pixels. Video performance is always best at native resolution settings. The various standard LCD resolutions are usually represented as follows:

<span id="page-24-5"></span><span id="page-24-4"></span><span id="page-24-3"></span>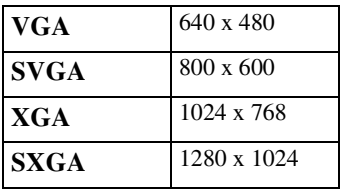

For example, a SVGA resolution LCD panel displays 800 pixels horizontally and 600 pixels vertically. Input video is also represented by the same terms. XGA input video has a format of 1280 pixels horizontally by 1024 pixels vertically. When the input pixels contained in the video input format match the native resolution of the panel, there is a one-to-one correspondence of mapping of input video pixels to LCD pixels. For example, the pixel in 45 column and 26 row of the input video is in 45 column and 26 row of the LCD. When the input video is set at a lower resolution than the native resolution of the LCD, the direct correspondence between the video pixels and the LCD pixels is lost. The LCD controller can compute the correspondence between video pixels and LCD pixels using algorithms contained in the controller. The accuracy of the algorithms determines the fidelity of conversion of video pixels to LCD pixels. Poor fidelity conversion can result in artifacts in the LCD display, such as characters of varying width.

# **A PPENDIX B**

# <span id="page-26-2"></span>**TOUCHMONITOR SAFETY**

<span id="page-26-1"></span><span id="page-26-0"></span>This manual contains information that is important for the proper setup and maintenance of your touchmonitor. Before setting up and powering on your new touchmonitor, read through this manual, especially Chapter 2 (Installation), and Chapter 3 (Operation).

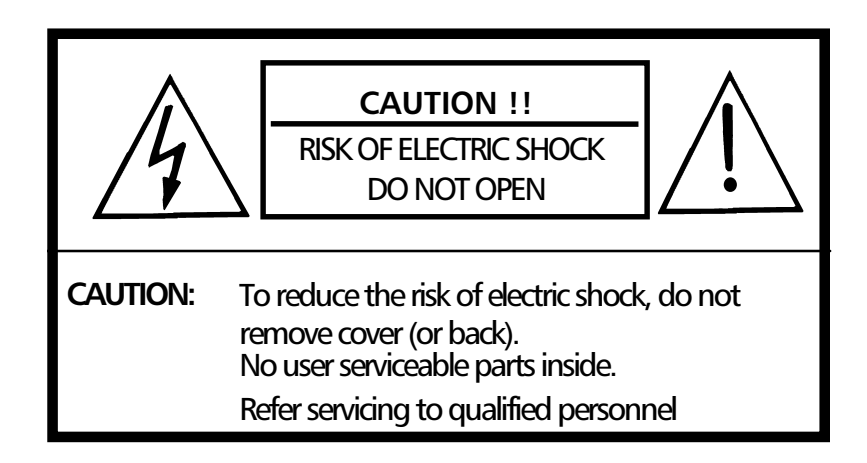

- **1** Turn off the touchmonitor before cleaning.
- **2** Your brick supply is equipped with a 3-wire, grounding power cord. The power cord plug will only fit into a three-prong safety ground outlet. Do not attempt to fit the plug into an outlet that has not been configured for this purpose. Do not use a damaged power cord. Use only the power cord that comes with your Elo TouchSystems touchmonitor. Use of an unauthorized power cord may invalidate your warranty.
- **3** This display should be installed on a solid horizontal base.
- **4** Adequate ventilation must be maintained to ensure reliable and continued operation and to protect the display from overheating. Do not block ventilation slots and openings with objects or install the display in a place where ventilation may be hindered.
- **5** This display should be operated from the type of power source indicated on the AC/DC adapter.
- **6** Do not install this display near a motor or transformer where strong magnetism is generated. Images on the display will become distorted and the color irregular.
- **7** Do not allow metal pieces or objects of any kind fall into the display from ventilation holes.
- **8** Do not attempt to service this unit yourself. Removal of the display cover may expose you to dangerous voltage or other risks. Refer all servicing to qualified service personnel.
- **9** Unplug this product from the wall outlet and refer servicing to qualified service personnel in the event that:
	- **1** Liquid is spilled into the product or the product is exposed to rain or water.
	- **2** The product does not operate normally when the operating instructions are followed.
	- **3** The product has been dropped or the cabinet has been damaged.
	- **4** The product exhibits a distinct change in performance, indicating a need for service.
	- **5** Power cord or plug is damaged or frayed.

# <span id="page-28-1"></span><span id="page-28-0"></span>**Care and Handling of Your Touchmonitor**

The following tips will help keep your Elo Entuitive touchmonitor functioning at the optimal level.

- To avoid risk of electric shock, do not disassemble the brick supply or display unit cabinet. The unit is not user serviceable. Remember to unplug the display unit from the power outlet before cleaning.
- Do not use alcohol (methyl, ethyl or isopropyl) or any strong dissolvent. Do not use thinner or benzene, abrasive cleaners or compressed air.
- To clean the brick supply or display unit cabinet, use a cloth lightly dampened with a mild detergent.
- Avoid getting liquids inside your brick supply or touchmonitor. If liquid does get inside, have a qualified service technician check it before you power it on again.
- Do not wipe the screen with a cloth or sponge that could scratch the surface.
- To clean the touchscreen, use window or glass cleaner. Put the cleaner on the rag and wipe the touchscreen. *Never* apply the cleaner directly on the touchscreen.

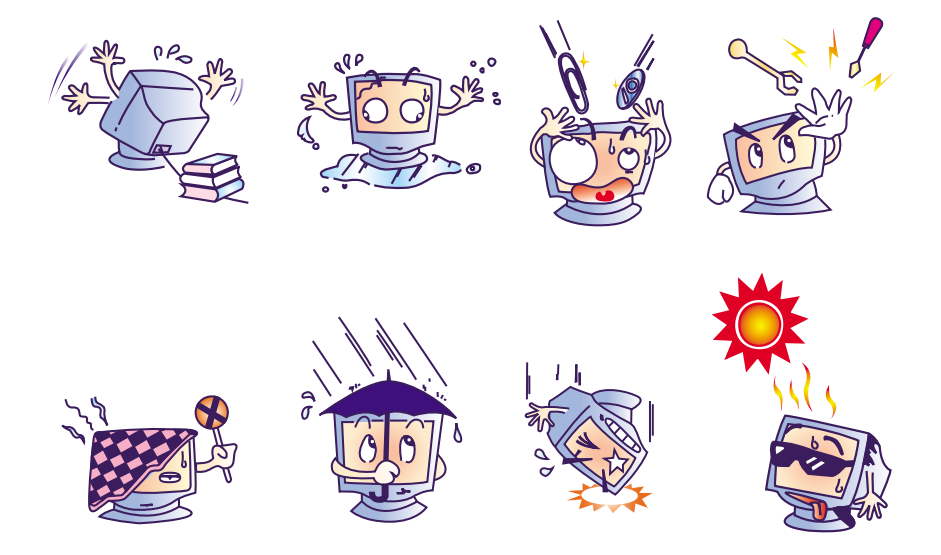

# **A PPENDIX C**

# <span id="page-30-9"></span><span id="page-30-0"></span>**TECHNICAL SPECIFICATIONS**

# <span id="page-30-4"></span><span id="page-30-2"></span>**Compatibility Modes**

<span id="page-30-1"></span>Your Elo Entuitive touchmonitor is compatible with the following standard video modes. All specifications are typical and subject to change.

<span id="page-30-12"></span><span id="page-30-11"></span><span id="page-30-8"></span><span id="page-30-7"></span><span id="page-30-6"></span><span id="page-30-5"></span>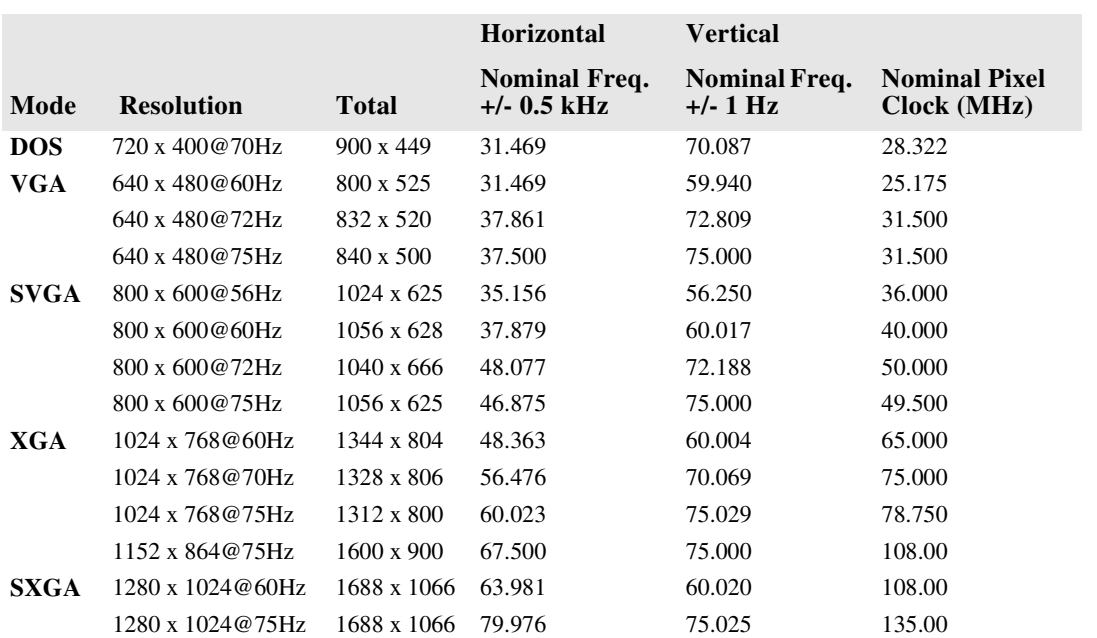

# <span id="page-30-10"></span><span id="page-30-3"></span>**VESA Modes**

# <span id="page-31-5"></span><span id="page-31-2"></span><span id="page-31-0"></span>**Display Timing**

<span id="page-31-4"></span><span id="page-31-3"></span><span id="page-31-1"></span>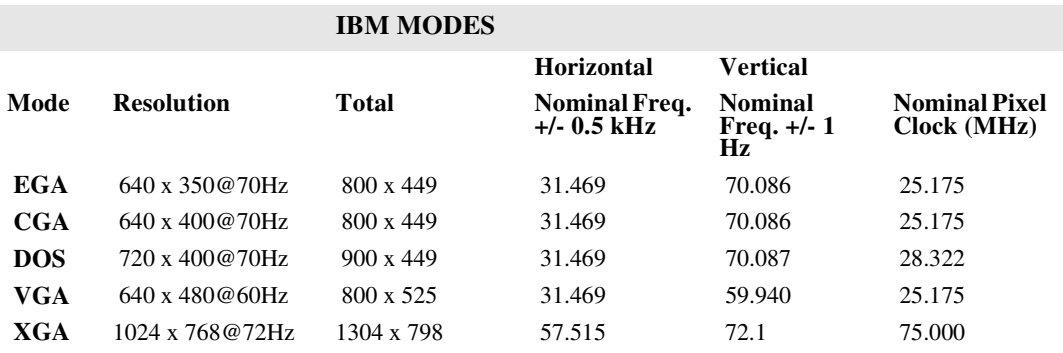

<span id="page-31-11"></span><span id="page-31-10"></span><span id="page-31-9"></span><span id="page-31-8"></span><span id="page-31-7"></span><span id="page-31-6"></span>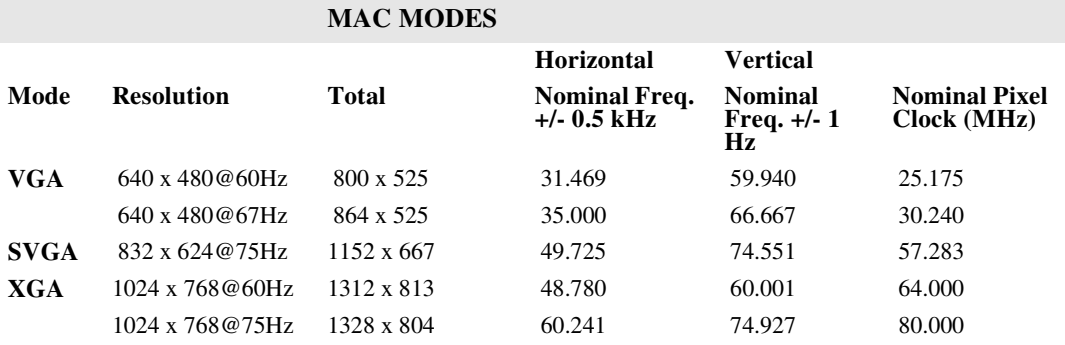

# <span id="page-32-1"></span><span id="page-32-0"></span>**Touchmonitor Specifications**

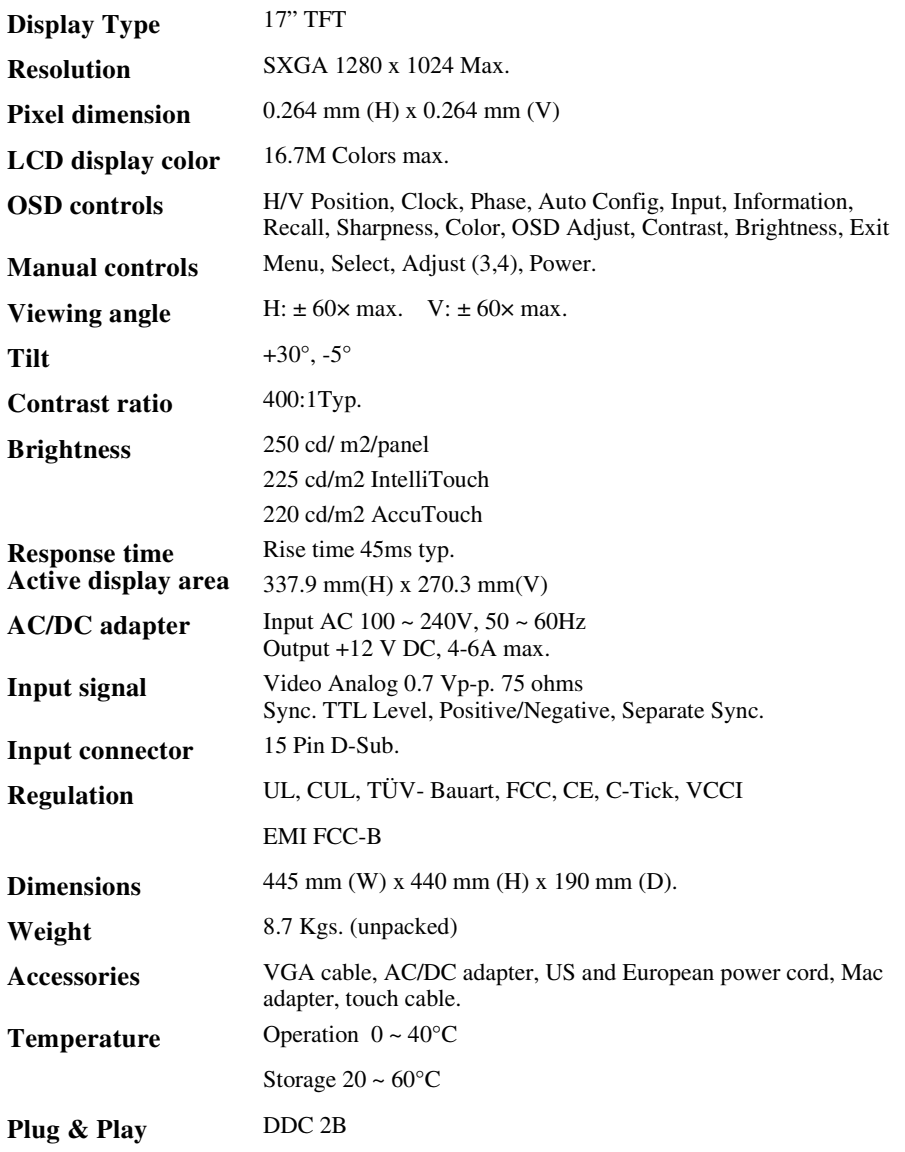

# <span id="page-33-1"></span><span id="page-33-0"></span>**AccuTouch Touchscreen Specifications**

<span id="page-33-12"></span><span id="page-33-11"></span><span id="page-33-10"></span><span id="page-33-9"></span><span id="page-33-8"></span><span id="page-33-7"></span><span id="page-33-6"></span><span id="page-33-5"></span><span id="page-33-4"></span>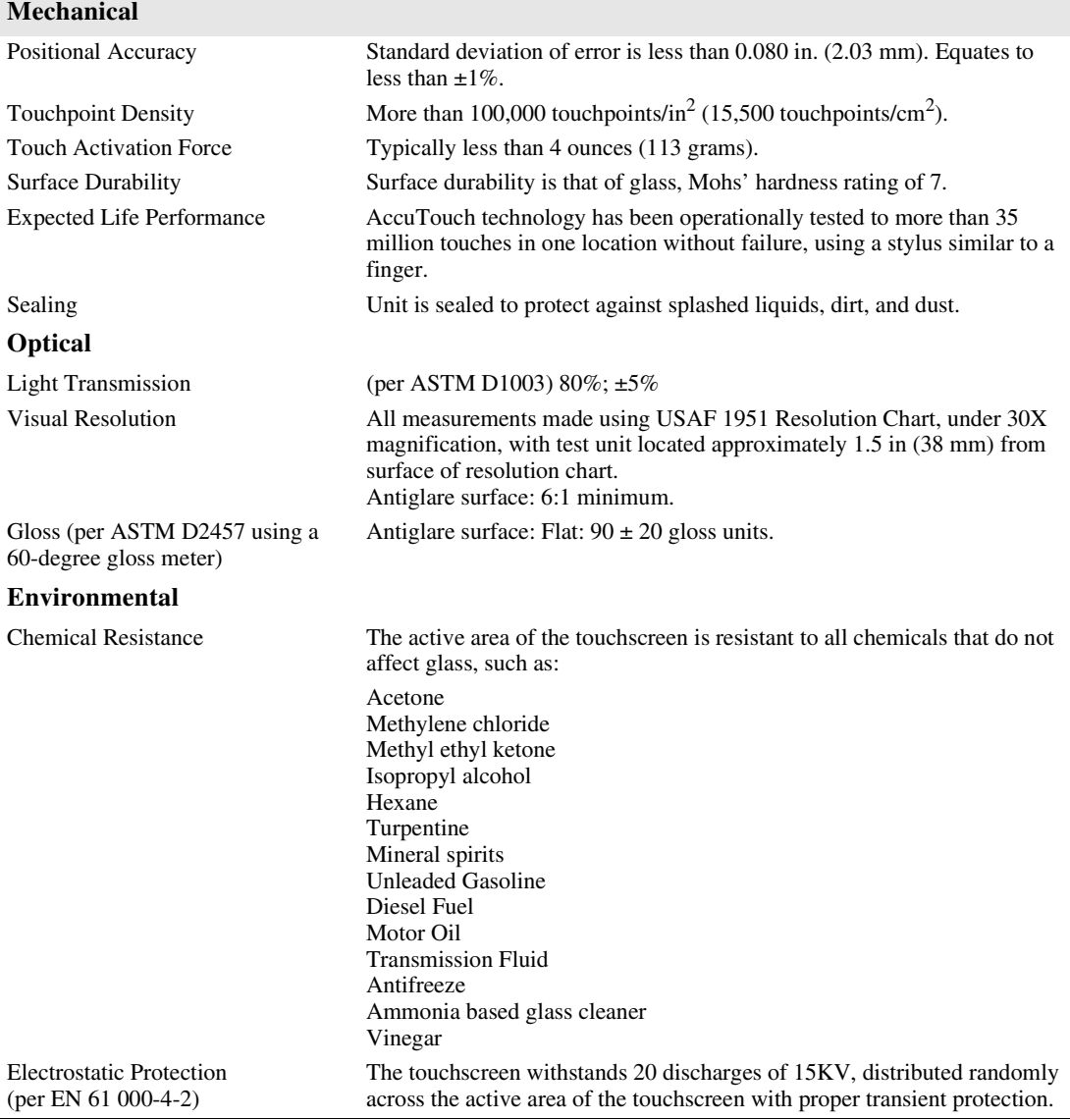

<span id="page-33-3"></span><span id="page-33-2"></span>See http:/www.elotouch.com/products/accutec/accuspec.asp for complete and updated specifications.

# <span id="page-34-0"></span>**IntelliTouch Touchscreen Specifications**

# <span id="page-34-6"></span>**Mechanical**

<span id="page-34-11"></span><span id="page-34-10"></span><span id="page-34-9"></span><span id="page-34-8"></span><span id="page-34-7"></span><span id="page-34-5"></span><span id="page-34-4"></span><span id="page-34-3"></span>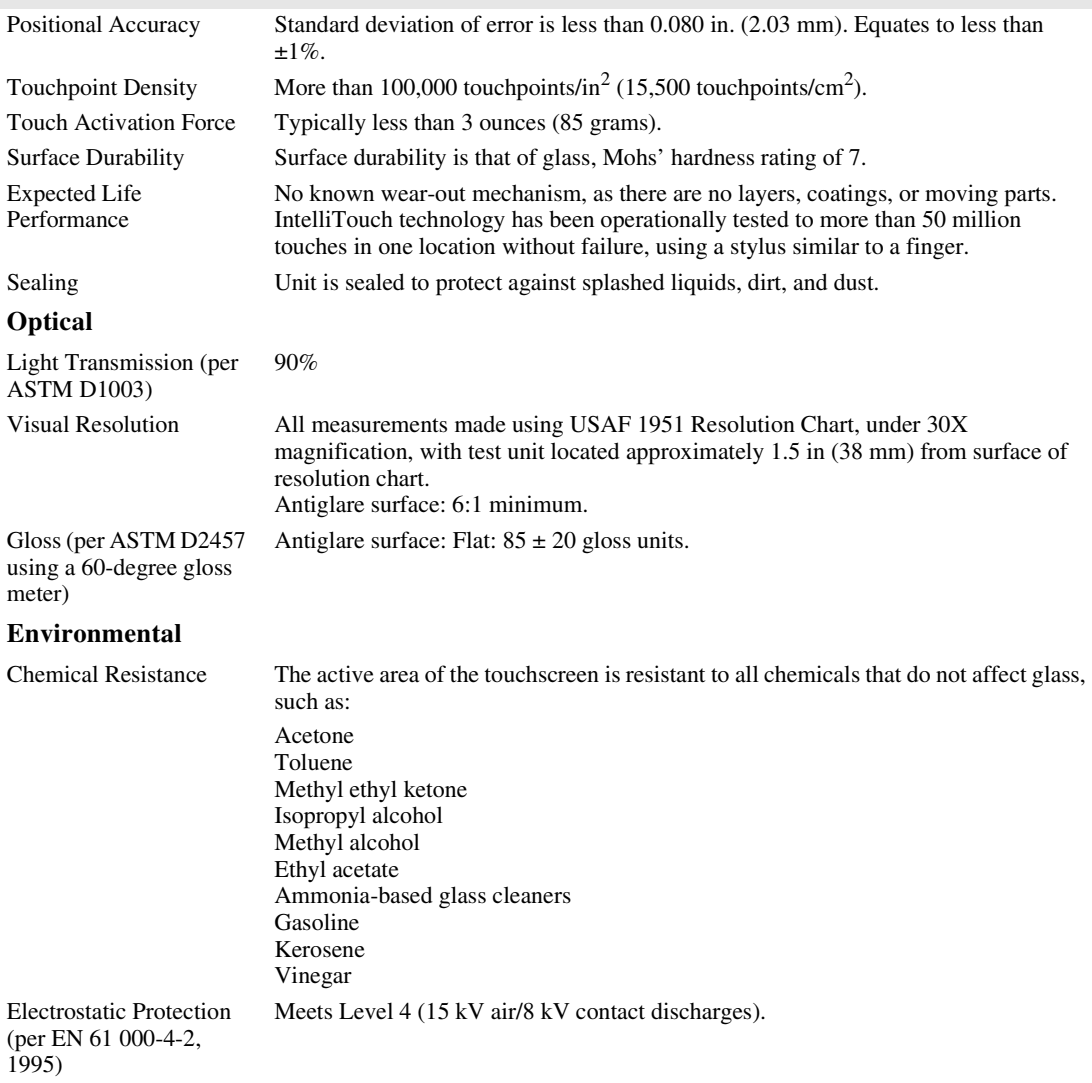

<span id="page-34-2"></span><span id="page-34-1"></span>See http://www.elotouch.com/products/inteltec/intelspec.asp for complete and updated specifications.

# <span id="page-35-0"></span>**17" LCD Desktop Touchmonitor (ET1725L-XSWA-1) Dimensions**

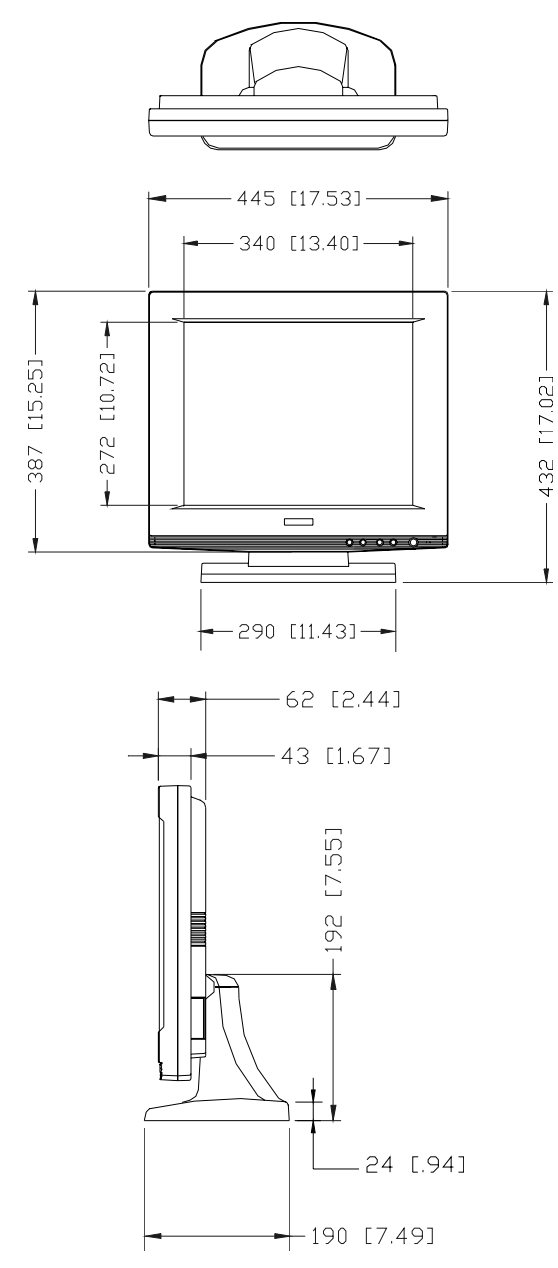

**NOTE:** Dimensions in millimeters [inches]

# <span id="page-36-3"></span>**REGULATORY INFORMATION**

### <span id="page-36-1"></span><span id="page-36-0"></span>**I. Electrical Safety Information:**

A) Compliance is required with respect to the voltage, frequency, and current requirements indicated on the manufacturer's label. Connection to a different power source than those specified herein will likely result in improper operation, damage to the equipment or pose a fire hazard if the limitations are not followed.

B) There are no operator serviceable parts inside this equipment. There are hazardous voltages generated by this equipment which constitute a safety hazard. Service should be provided only by a qualified service technician.

C) This equipment is provided with a detachable power cord which has an integral safety ground wire and 3-prong connector intended for connection to a grounded safety outlet.

1) Do not substitute the cord with other than the provided approved type. Under no circumstances use an adapter plug to connect to a 2-wire outlet as this will defeat the continuity of the grounding wire.

2) The equipment requires the use of the ground wire as a part of the safety certification, modification or misuse can provide a shock hazard that can result in serious injury or death.

3) Contact a qualified electrician or the manufacturer if there are questions about the installation prior to connecting the equipment to mains power.

### <span id="page-36-2"></span>**II. Emissions and Immunity Information**

A) Notice to Users in the United States: This equipment has been tested and found to comply with the limits for a Class B digital device, pursuant to Part 15 of FCC Rules. These limits are designed to provide reasonable protection against harmful interference in a residential installation. This equipment generates, uses, and can radiate radio frequency energy, and if not installed and used in accordance with the instructions, may cause harmful interference to radio communications.

B) Notice to Users in Canada: This equipment complies with the Class B limits for radio noise emissions from digital apparatus as established by the Radio Interference Regulations of Industrie Canada.

C) Notice to Users in the European Union: Use only the provided power cords and interconnecting cabling provided with the equipment. Substitution of provided cords and cabling may compromise electrical safety or CE Mark Certification for emissions or immunity as required by the following standards:

This Information Technology Equipment (ITE) is required to have a CE Mark on the manufacturer's label which means that the equipment has been tested to the following Directives and Standards:

This equipment has been tested to the requirements for the CE Mark as required by EMC Directive 89/336/EEC indicated in European Standard EN 55 022 Class B and the Low Voltage Directive 73/23/EEC as indicated in European Standard EN 60 950.

D) General Information to all Users: This equipment generates, uses and can radiate radio frequency energy. If not installed and used according to this manual the equipment may cause interference with radio and television communications. There is, however, no guarantee that interference will not occur in any particular installation due to site-specific factors.

1) In order to meet emission and immunity requirements, the user must observe the following:

a) Use only the provided I/O cables to connect this digital device with any computer.

b) To ensure compliance, use only the provided manufacturer's approved line cord.

c) The user is cautioned that changes or modifications to the equipment not expressly approved by the party responsible for compliance could void the user's authority to operate the equipment.

2) If this equipment appears to cause interference with radio or television reception, or any other device:

a) Verify as an emission source by turning the equipment off and on.

b) If you determine that this equipment is causing the interference, try to correct the interference by using one or more of the following measures:

i) Move the digital device away from the affected receiver.

ii) Reposition (turn) the digital device with respect to the affected receiver.

iii) Reorient the affected receiver's antenna.

iv) Plug the digital device into a different AC outlet so the digital device and the receiver are on different branch circuits.

v) Disconnect and remove any I/O cables that the digital device does not use. (Unterminated I/O cables are a potential source of high RF emission levels.)

vi) Plug the digital device into only a grounded outlet receptacle. Do not use AC adapter plugs. (Removing or cutting the line cord ground may increase RF emission levels and may also present a lethal shock hazard to the user.)

If you need additional help, consult your dealer, manufacturer, or an experienced radio or television technician.

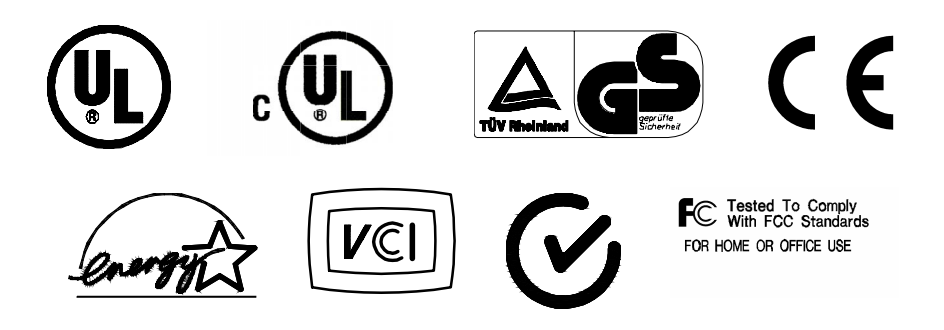

# **INDEX**

# <span id="page-40-0"></span>**A**

[About the Product, 1](#page-6-4) [AccuTouch Touchscreen Specifications, 28](#page-33-1) [AUTO ADJUST, 15](#page-20-5) [AUTO COLOR, 15](#page-20-6) [AUTO CONFIG Adjustment, 14](#page-19-5) [AUTO POSITION, 15](#page-20-7) [AUTO TRACKING, 15](#page-20-8)

# **B**

[BRIGHTNESS, 16](#page-21-4)

# **C**

[Care and Handling of Your Touchmonitor, 23](#page-28-1) [CGA, 26](#page-31-1) [Chemical Resistance, AccuTouch, 28](#page-33-2) [Chemical Resistance, IntelliTouch, 29](#page-34-1) [CLOCK, 14](#page-19-6) [COLOR, 15](#page-20-9) [Color, blue, 15](#page-20-10) [Color, green, 15](#page-20-11) [Color, red, 15](#page-20-12) [Compatibility Modes, 25](#page-30-4) [Connecting Your Touchmonitor, 5](#page-10-1) [CONTRAST, 16](#page-21-5)

# **D**

[Display Timing, 26](#page-31-2) [DOS mode, 25,](#page-30-5) [26](#page-31-3)

# **E**

[EGA, 26](#page-31-4) [Electrical Safety Information, 31](#page-36-1) [Electrostatic Protection, AccuTouch, 28](#page-33-3) [Electrostatic Protection, IntelliTouch, 29](#page-34-2) [Emissions and Immunity Information, 31](#page-36-2) [EXIT, 16](#page-21-6) [Expected Life Performance, AccuTouch, 28](#page-33-4) [Expected Life Performance, IntelliTouch, 29](#page-34-3)

# **G**

[Gloss, AccuTouch, 28](#page-33-5) [Gloss, IntelliTouch, 29](#page-34-4)

### **H**

[H-POSITION, 14](#page-19-7)

# **I**

[IBM MODES, 26](#page-31-5) [Installation and Setup, 3](#page-8-2) [Installing the Driver Software, 10](#page-15-2) [Installing the Touch Driver for Windows 2000, Me, 95/98](#page-15-3) and NT 4.0, 10 [Introduction, 1](#page-6-5)

# **L**

[Light Transmission, AccuTouch, 28](#page-33-6) [Light Transmission, IntelliTouch, 29](#page-34-5)

### **M**

[MAC MODES, 26](#page-31-6) [Main Unit, 4](#page-9-3)

### **N**

[Native Resolution, 19](#page-24-2)

# **O**

[Operation, 11](#page-16-2) [OSD ADJUST, 16](#page-21-7) [OSD BLENDING, 16](#page-21-8) [OSD Controls, 12](#page-17-1) [OSD H POSITION, 16](#page-21-9) [OSD Main Menu, 13](#page-18-2) [OSD V POSITION, 16](#page-21-10)

# **P**

[PHASE, 14](#page-19-8) [Positional Accuracy, AccuTouch, 28](#page-33-7) [Positional Accuracy, IntelliTouch, 29](#page-34-6) [Power, 12](#page-17-2) [Power Cable Connection, 8](#page-13-1) [Power LED, 12](#page-17-3) [Precautions, 1](#page-6-6) [Product Overview, 4](#page-9-4)

# **R**

[Rear View, 4](#page-9-5) [RECALL, 15](#page-20-13) [Regulatory Information, 31](#page-36-3) [Resolution, 25](#page-30-6) [RETURN, 15](#page-20-14)

# **S**

[Screen Adjustments, 13](#page-18-3) [Sealing, Accutouch, 28](#page-33-8) [Sealing, IntelliTouch, 29](#page-34-7) [Select, 12](#page-17-4) [SHARPNESS, 15](#page-20-15) [Surface Durability, AccuTouch, 28](#page-33-9) [Surface Durability, IntelliTouch, 29](#page-34-8) [SVGA, 19,](#page-24-3) [25](#page-30-7) [SVGA, Mac Mode, 26](#page-31-7) [SXGA, 25](#page-30-8) [SYSTEM INFORMATION, 15](#page-20-16)

# **T**

[Technical Specifications, 25](#page-30-9) [Touch Activation Force, AccuTouch, 28](#page-33-10) [Touch Activation Force, IntelliTouch, 29](#page-34-9) [Touchmonitor Controls, 12](#page-17-5) [Touchmonitor Safety, 21](#page-26-2) [Touchmonitor Specifications, 27](#page-32-1)

[Touchpoint Density, AccuTouch, 28](#page-33-11) [Touchpoint Density, IntelliTouch, 29](#page-34-10) [Touchscreen Cable Connection, 7](#page-12-1) [Troubleshooting Tips, 17](#page-22-2)

### **V**

[VESA Modes, 25](#page-30-10) [VGA, 19,](#page-24-4) [25,](#page-30-11) [26](#page-31-8) [VGA, Mac Mode, 26](#page-31-9) [Video Cable Connection, 6](#page-11-1) [Video Input Pin Assignment, 9](#page-14-1) [Visual Resolution, AccuTouch, 28](#page-33-12) [Visual Resolution, IntelliTouch, 29](#page-34-11) [V-POSITION, 14](#page-19-9)

# **X**

[XGA, 19,](#page-24-5) [25,](#page-30-12) [26](#page-31-10) [XGA, Mac mode, 26](#page-31-11)